東京外国語大学 附属図書館

*STEP* 

*3* 

## \*ガイダンスの解説\*

主に地域言語 / 専攻語を中心とした、本学所蔵の図書を言語別に検索する方法を解説します。

- ※ さらに詳しく: 【27 地域言語 [/ 専攻語の図書の調べ方】](http://www.tufs.ac.jp/library/lc/study.html)も参照してください。
- ※ 雑誌論文:[【国内雑誌・論文検索】](http://www.tufs.ac.jp/common/library/guide/guidance/5_CiNii.pdf)[【国外雑誌・論文検索】](http://www.tufs.ac.jp/common/library/guide/guidance/6_Kokugai.pdf)を参照してください。
- ※ 新聞:[【新聞記事検索】](http://www.tufs.ac.jp/common/library/guide/guidance/7_News.pdf)を参照してください。

Q&A 方式になっていますので、各項目に空欄がある場合には当てはまるものを記入してください。

--------------------------------------------------------------------------------------------

ステップ1~2 検索をはじめる前に、確認 ステップ3~5 新分類図書について OPAC の詳細検索画面を使って「言語ごと」に資料を検索 ステップ6~7 新分類図書以外のコレクションを検索 ステップ8 その他のコレクション 最後に 検索のときのチェック項目まとめ --------------------------------------------------------------------------------------------

## ステップ1:Q.検索したい資料の言語は原綴り (表記されている文字) で検索可能ですか?

・多言語対応状況 ⇒ <http://www-lib.tufs.ac.jp/opac/help/online/language?popup=1> ※ 図書館 OPAC のヘルプからも確認できます。

A1. はい、可能です。入力方法も問題ありません。 → [ステップ3へ](#page-2-0)

A2. 可能ですが、言語がインストールされていません。 → [ステップ2へ](#page-0-0)

- A3.いいえ、可能ではありません。
- <span id="page-0-0"></span>→ 翻字表に従って、元の文字をアルファベットに変換する必要があります。 OPAC で使われている翻字表=「アメリカ議会図書館(LC)」の翻字表 <http://www.loc.gov/catdir/cpso/roman.html>

# ステップ 2:Q.入力したい言語は、パソコンにインストールされていますか?

☞WindowsPC で Microsoft IME を利用している場合 左端のアルファベットをクリックし、 入力したい言語があればインストールは 必要ありません(図1)。

#### A.インストールされていなかったら…

- ① 画面右下の左端のアルファベットの上で 右クリックします(図1の赤い部分)。
- ② 設定(E)をクリックします(図2)。

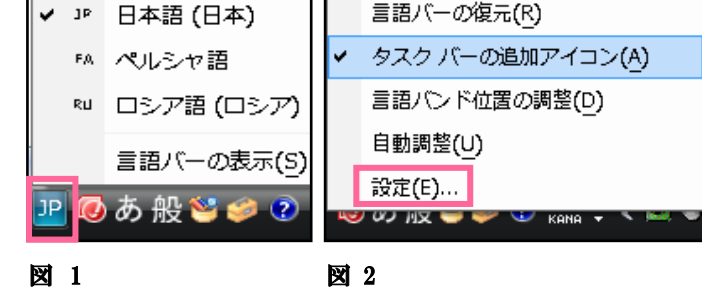

- ③ [テキスト サービスと入力言語]のウィンドウが出ますので、[追加(D)ボタン]を押します(図3)。
- ④ 必要な言語を選択し、「キーボード」項目にチェックし、入力方式を選択して、OK を押します(図4)。
- ⑤ ③の[テキスト サービスと入力言語]のウィンドウで、右下の適用ボタンを押します。

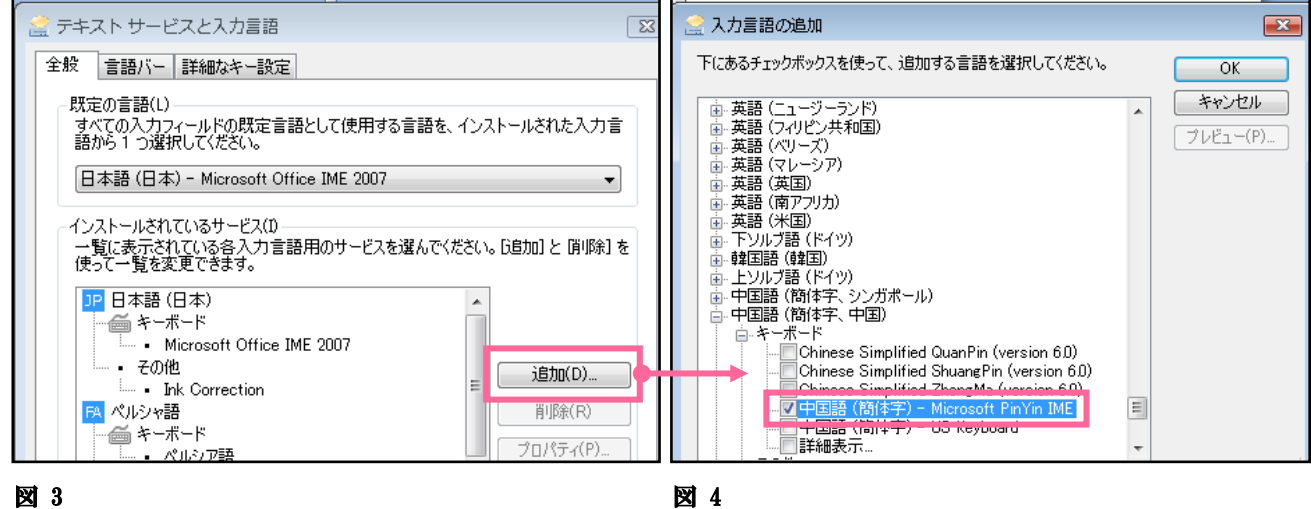

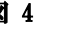

#### ●地域と言語のオプション B. [入力言語の追加]ウィンドウ(図4)に 形式 |場所 <mark>キーボードと言語 管理</mark> 希望の言語が含まれていなかったら… キーボードおよび他の入力方法 キーボードや入力言語を変更するには「キーボードの変更]をクリックし ① [コントロールパネル]→[地域と言語オプション]を開きます。 ください。 キーボードの変更(C)... ② [キーボードと言語]タブを開き、 [言語インストール ようこそ画面のキーボードレイアウトを変更する方法 またはアンインストール]タブをクリックします(図5)。 表示重读 メニューやダイアログで使用する言語をインストールしたりアンインス ③ 表示された画面の中央にある[言語のインストール トールしたりするには、[言語のインストールまたはアンインストール] をクリックしてください。 コンピュータにインストールする言語を選択してください] ●言語のインストールまたはアンインストール(I).. というタブを開いて、言語を選択します。 ④ 追加インストール終了後、再度 A の手順で 希望の言語を追加します。 \* 詳細は「地域と言語のオプション」画面の左下にある [追加の言語をインストールする方法]タブを クリックして確認してください。 追加の言語をインストールする方法

pg. 2 / 6

図 5

## 《新分類図書》

## <span id="page-2-0"></span>ステップ3:Q. 探している言語の資料はすべて OPAC に登録されていますか?

※ 参照[:http://www.tufs.ac.jp/library/guide/guidance/gengobetu-toroku\\_2014.pdf](http://www.tufs.ac.jp/library/guide/guidance/gengobetu-toroku_2014.pdf)

### A. 新分類図書の インディング 語資料は登録率 割り

→ 「遡及状況」欄が「終了」ではなく、「OPACのみで検索可能な出版年」でもない場合、 カード目録も検索してください。 ※ カード目録の検索方法は[【カード目録検索】](2_カード.pdf)を参照してください

## ステップ4:Q.探している言語の言語分類をご存知ですか?

※ 参照:言語分類表 =<http://www.tufs.ac.jp/common/library/guide/bunrui/gengo-j.html>

A. 語の言語分類は

- → 使い方:OPAC 詳細検索画面の[請求記号]欄に入力して検索。
- Ex.言語分類が K だった場合 K/\* または K/a7/\* で検索
- ※ 「請求記号1欄は半角で、最後に\*(アスタリスク)をつけてください。
- ※ 参照:主題分類表 =<http://www.tufs.ac.jp/common/library/guide/bunrui/shudai-j.html>

## ★もっと簡単に請求記号を入力するには?

OPAC 詳細検索画面「請求記号〕欄横の「図書館新分類〕ボタンを押すと以下のウィンドウが開きます。

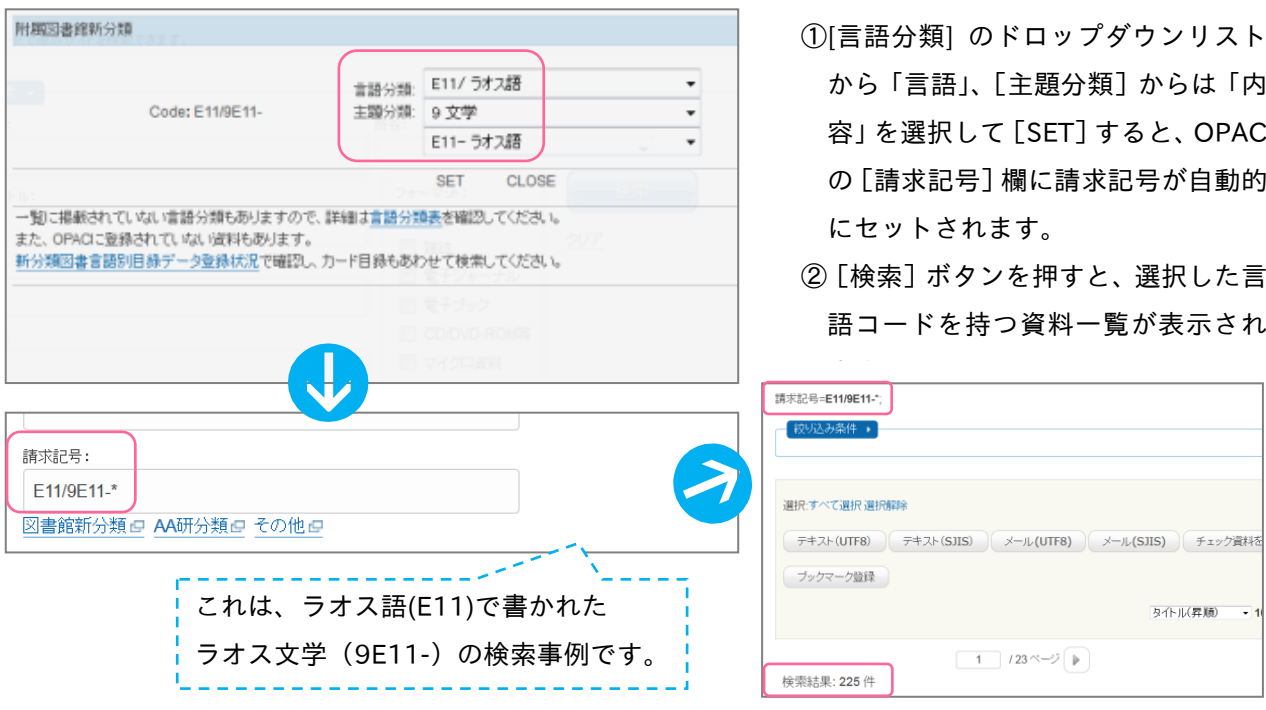

pg. 3 / 6

## ステップ5:Q.探している言語の言語コードをご存知ですか?

※ OPAC 詳細検索画面左下にある、[言語一覧]ボタンを押してください。

## A. \_\_\_\_\_\_\_\_\_\_\_\_\_\_\_\_\_\_\_語の言語コードは\_\_

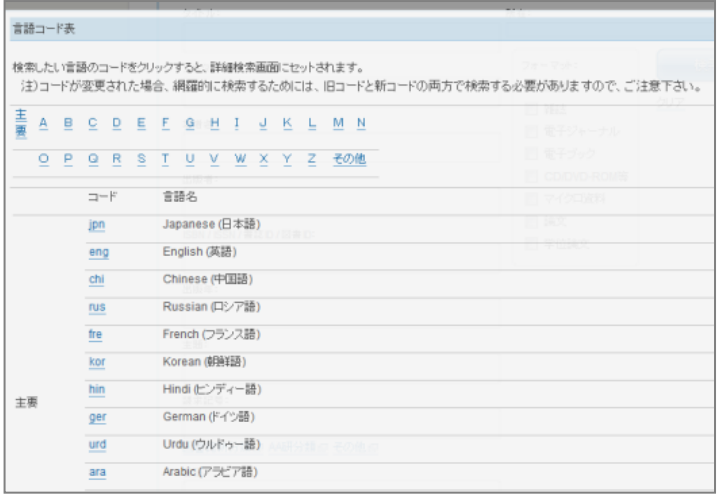

①希望の言語のコードをクリックす ると OPAC の[言語] 欄に、言語 コードが自動的にセットされます。 ②「検索]ボタンを押すと、選択した 言語コードを持つ資料一覧が表示 されます。

## <u>《アジア・アフリカ言語文化研究所(AA 研)図書》</u>

## ステップ6:Q.AA 研の資料に含まれている可能性はありませんか?

### A. およし 語が含まれる地域分類は

※地域分類は地域言語 / 専攻語で記述された資料が多く含まれています。すべてではないので注意! →AA 研資料のカード目録&地域分類表は書庫1層に掲示されていますが、新分類図書と同様、

OPAC [請求記号]欄下の [AA 研分類]ボタンを押すと以下のウィンドウが開き、

ドロップダウンリストから各項目を選択することで、簡単に請求記号を生成して検索できます。

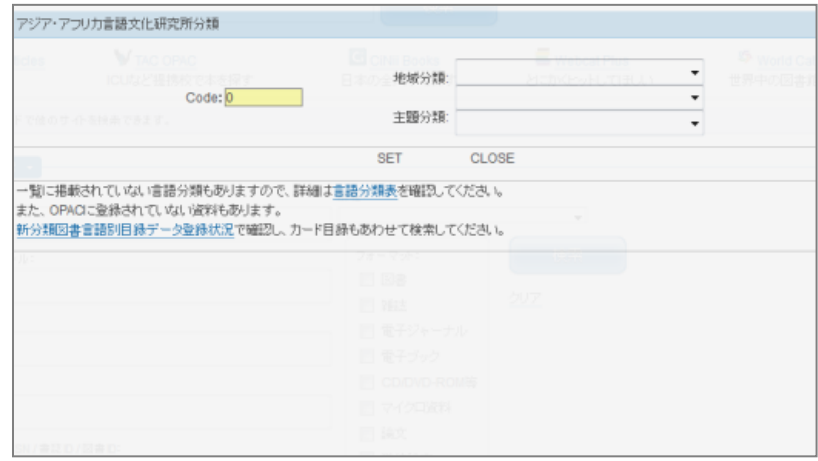

## 《旧分類図書》

## ステップ7:Q.探している資料の発行年は 1962 年以前ではありませんか?

## A.はい、1962 年以前です

→ 旧分類のカード目録も調べましょう

旧分類資料の おおし この おおし 語の言語分類は ※ 参照[:http://www.tufs.ac.jp/common/library/guide/bunrui/kyubunrui-j.html](http://www.tufs.ac.jp/common/library/guide/bunrui/kyubunrui-j.html)

※ 旧分類資料は書庫1層に配架されています。

## 《HUB 図書》

ステップ8:0.検索結果に HUB 資料がありませんか?

#### A.はい、請求記号が HUB/で始まる資料がありました。

→ 所在が「1F閲覧室史資料ハブコーナー]であることを確認してください。

※HUB 資料とは?

東京外国語大学 21 世紀 COE プロジェクト, 史資料ハブ地域文化研究拠点 [\(C-DATS\)](http://www.tufs.ac.jp/21coe/area/) で 収集されたコレクションです。

※HUB 資料の言語別統計[:http://repository.tufs.ac.jp/doc/dilins/statistics/langage.html](http://repository.tufs.ac.jp/doc/dilins/statistics/langage.html)

→ OPAC の所在欄のバナーをクリックすると別サイト(東京外国語大学学術成果コレクション)が開き ます。タイトルをクリックして詳細画面の一番下の[登録ファイル]を確認してください。 表紙・目次・全文等の画像をオンラインで閲覧可能な場合があります。

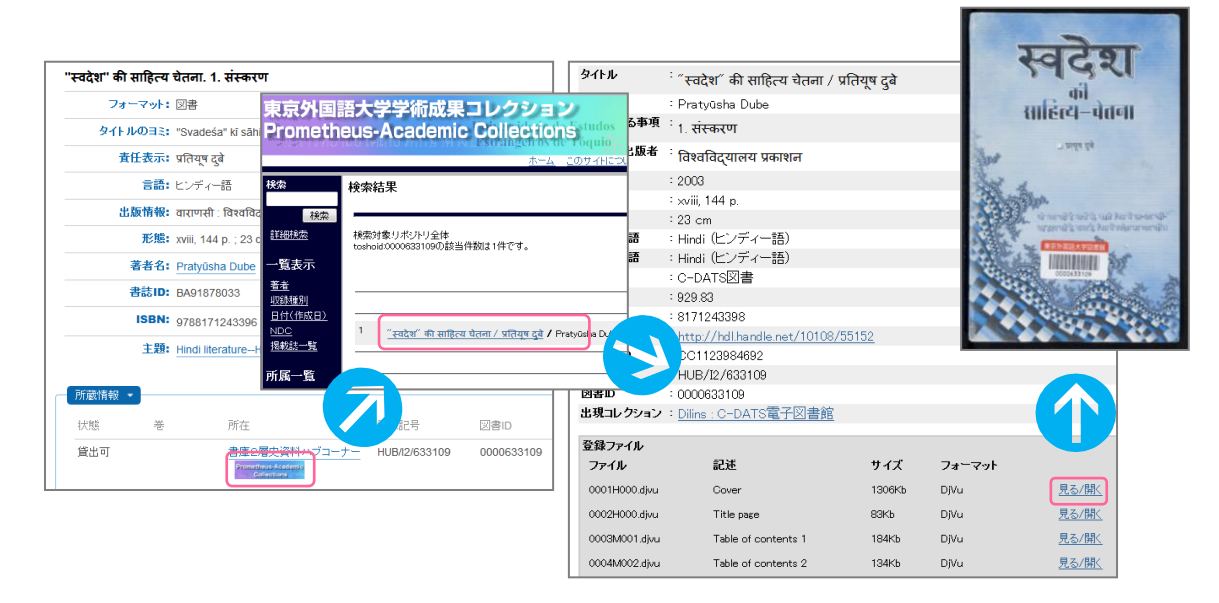

pg. 5 / 6

最後に:Q. 該当する以下の目録はすべて調査しましたか?

- □ OPAC
- □ 新分類カード目録
- □ AA 研カード目録
- □ 旧分類カード目録(□ 冊子体目録 )

------------------------------------------

A. はい、調査しました (おわり)。 →ガイダンス4【学外利用(図書主体)】へ

> 以上で、この回は終了です。 ご不明な点がありましたら、図書館2Fカウンターまでお問い合わせください。